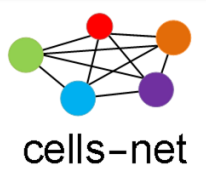

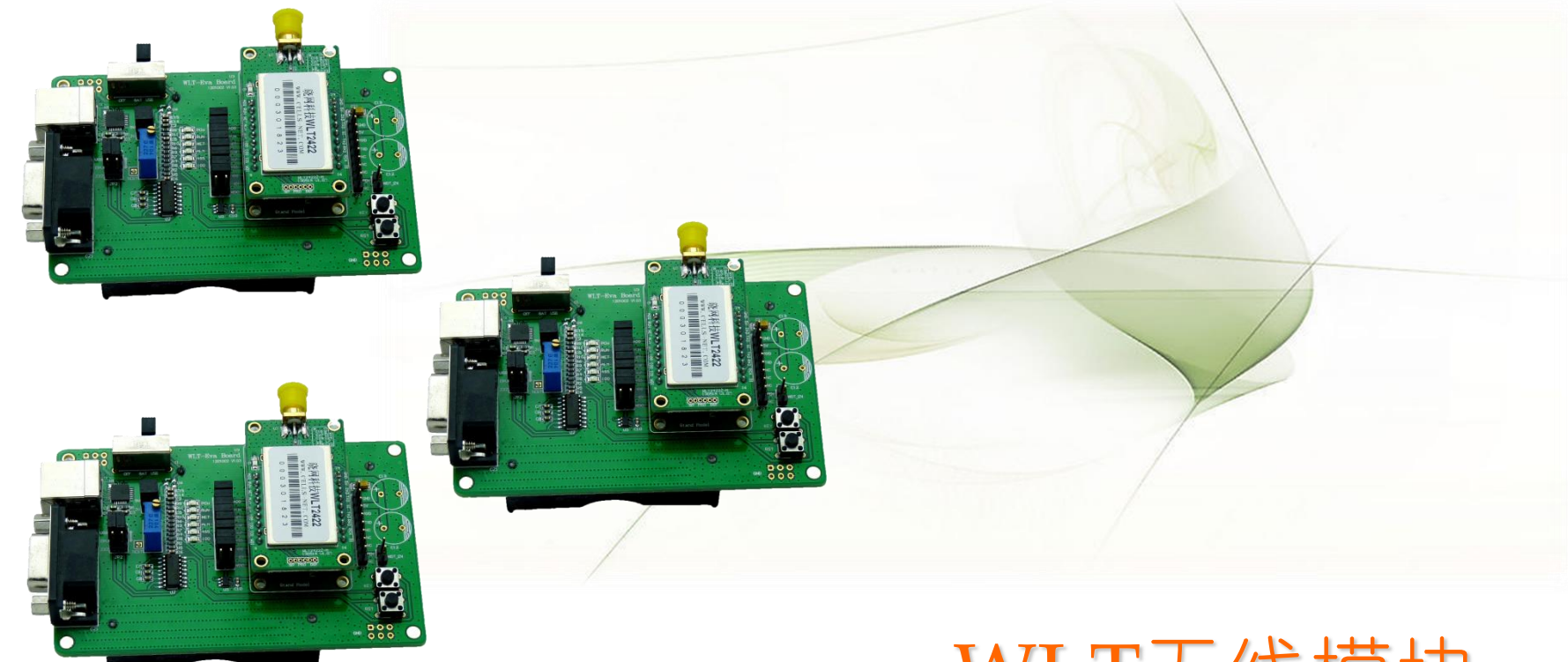

# WLT无线模块 评估套件快速使用指南

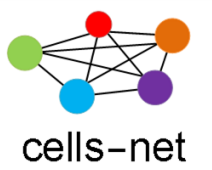

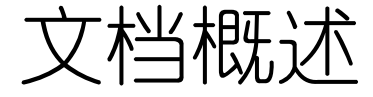

 $\bullet$ 

 WLT系列模块是晓网电子推出的覆盖各种无线应用场合的ZigBee模 块,包括+8dbm和+22dbm大小功率模块,根据尺寸和天线接口的不同, 总计十多种模块可供客户选择。

 为方便客户评估模块的各项功能:数据传输、AD及GPIO控制、通 讯距离等,我们配套推出WLT系列评估板,接下来我们将来了解如何使 用这套评估板。

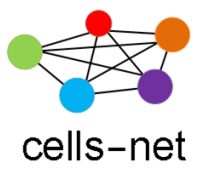

软硬件一览表

在开始使用评估板之前,首先保证您拥有以下软硬件:

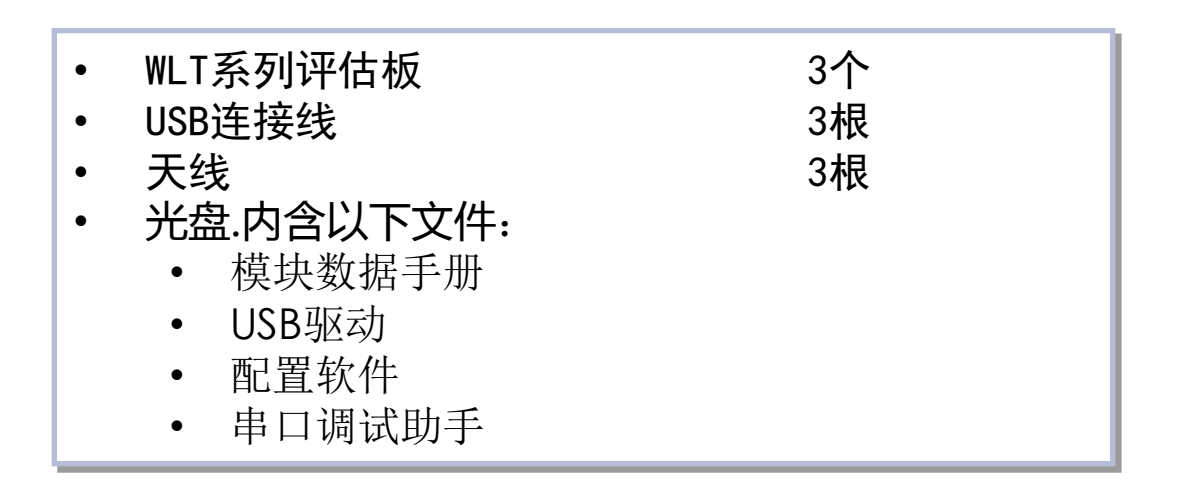

如果缺少某些软硬件,请联系销售或技术支持。

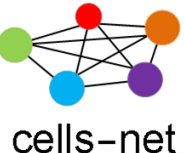

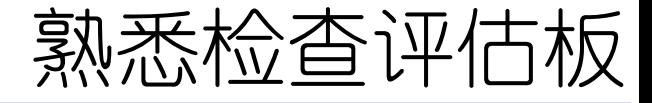

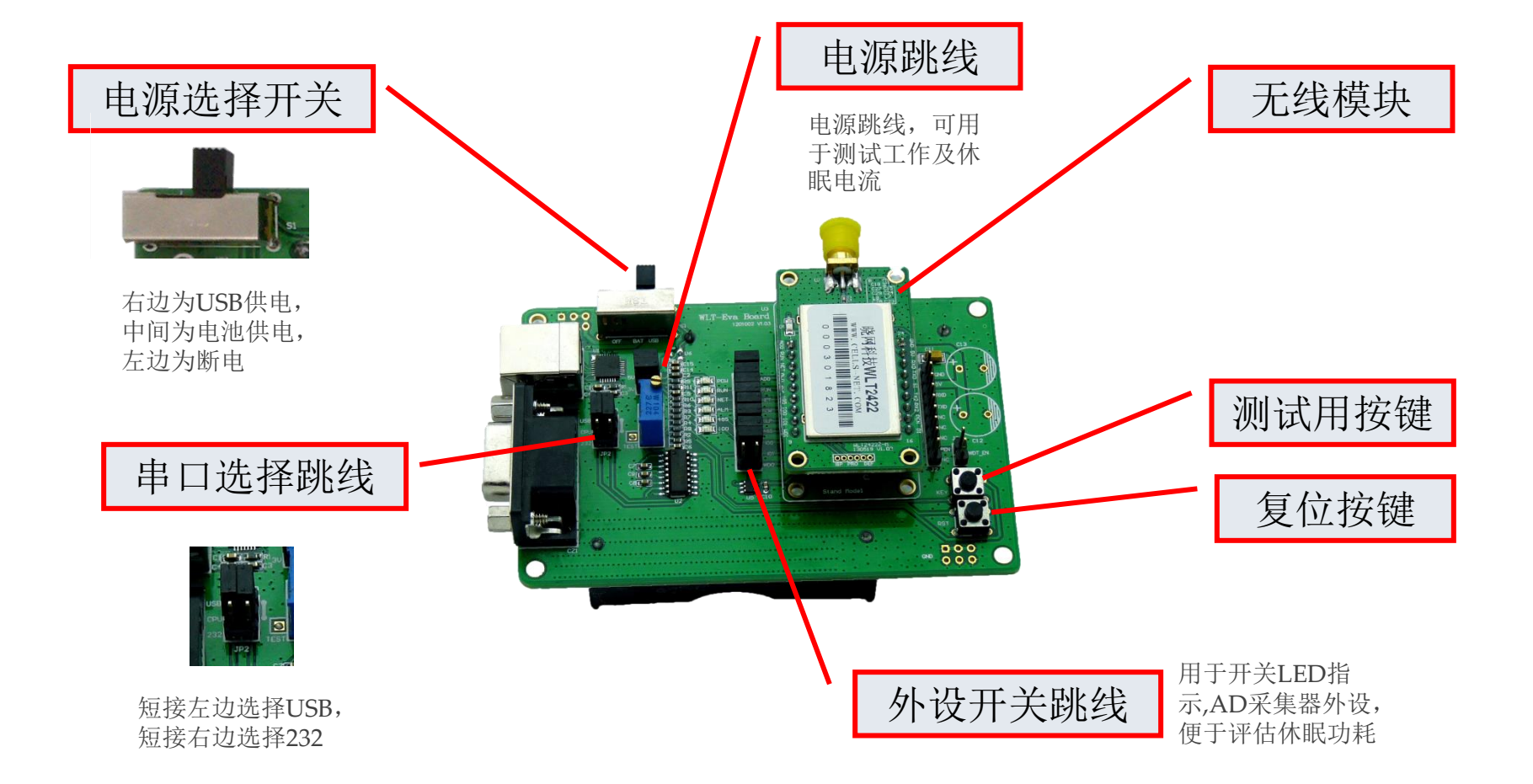

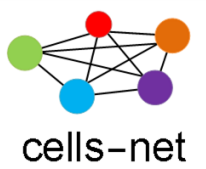

操作流程

通过接下来的操作步骤演示,您将掌握:

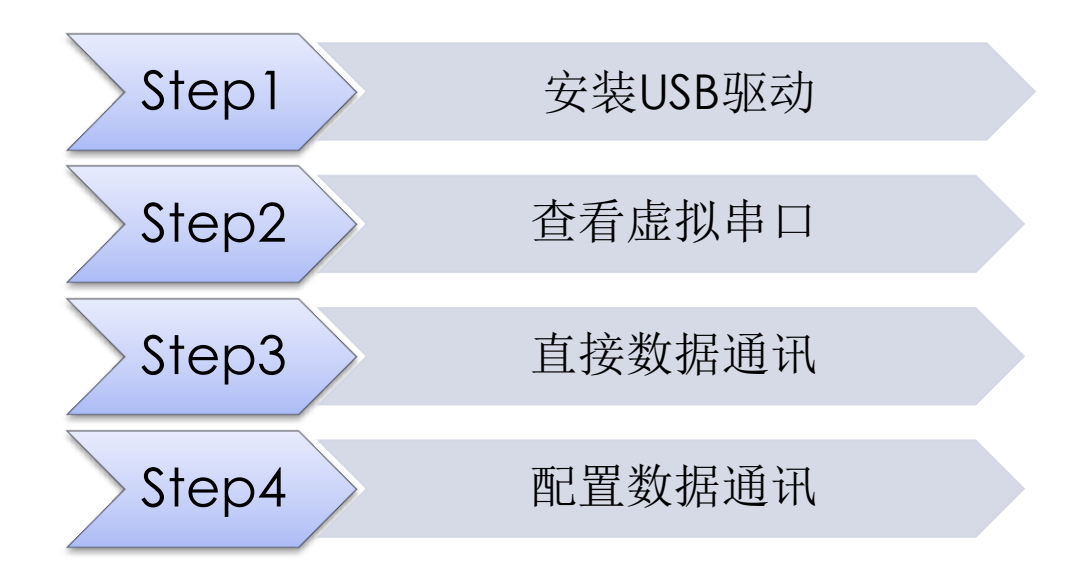

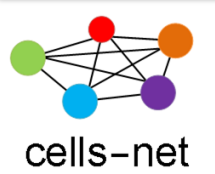

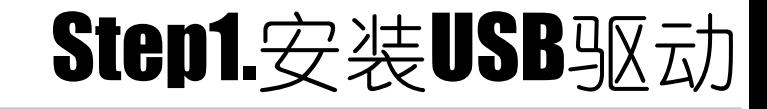

- 1. 将产品光盘装入光驱,在"驱动及配置软件\USB Driver"目录下,运行驱动 程序CP2101 Drivers.exe;
- 2. 运行完之后, 通过USB线将评估板插入电脑, 电源开关拨至右边, PC弹出 "找到新的硬件向导"窗口,按照以下步骤操作;
- A)选择"否,暂时不";
- B) 选择"从列表或指定位置安装";

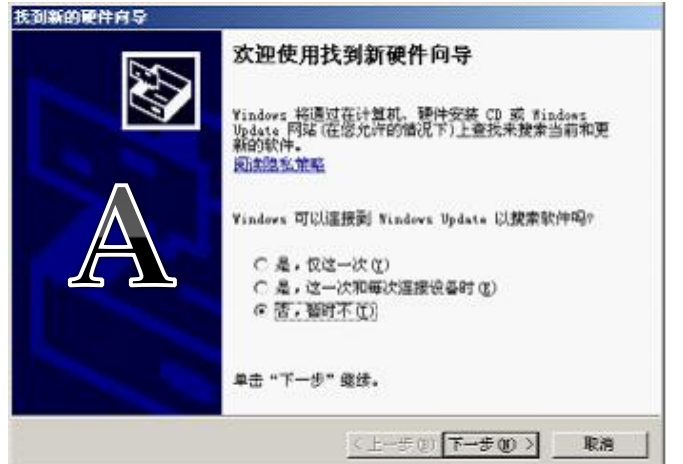

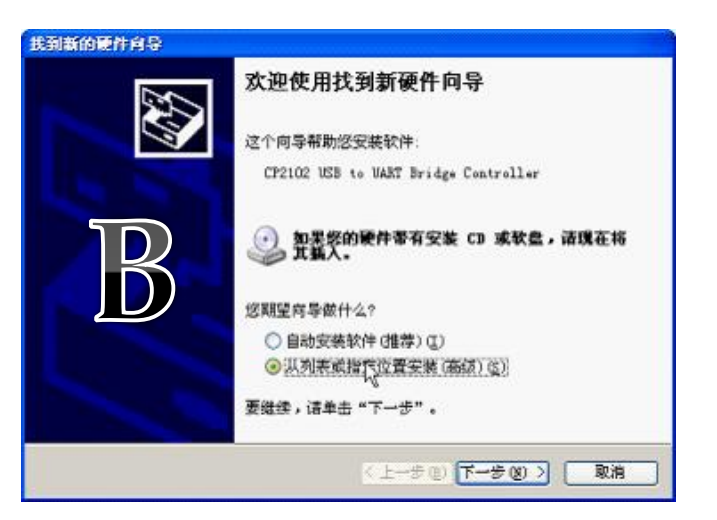

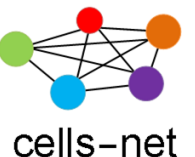

## Step1.安装USB驱动

• C)选择路径C:\Cygnal\CP2101\WIN

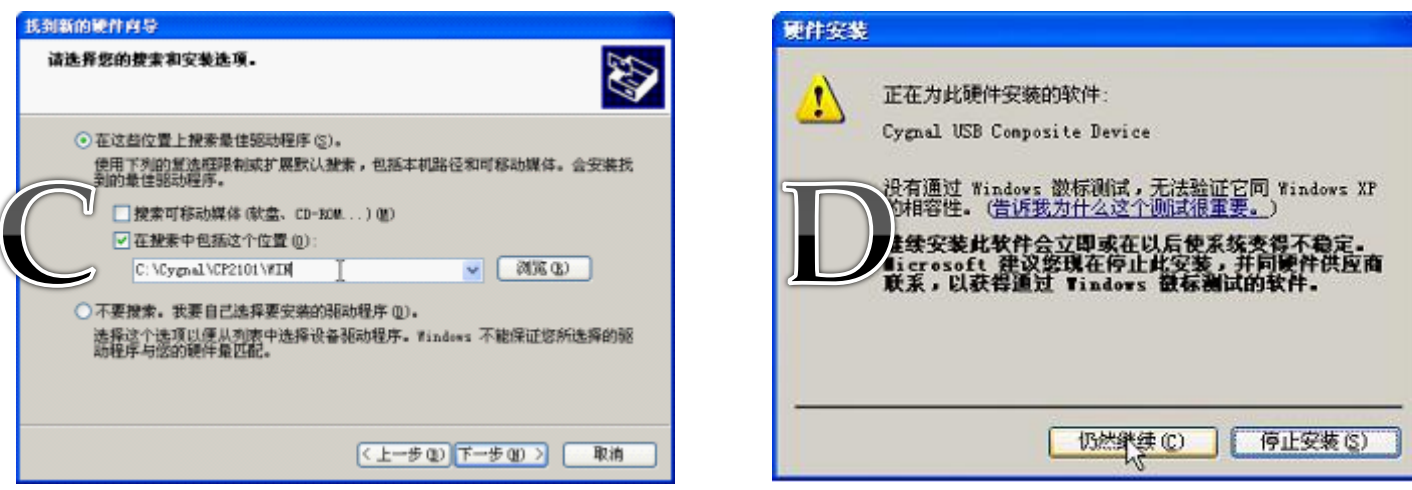

• D)选择"仍然继续",完成安装;

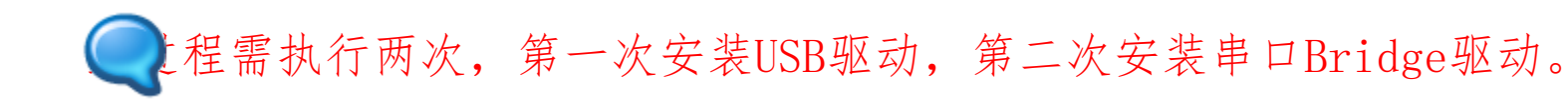

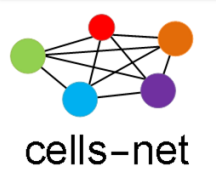

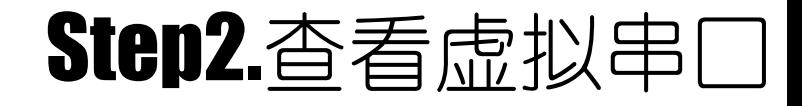

1. 打开电脑的"设备管理器",查看生成的串口:

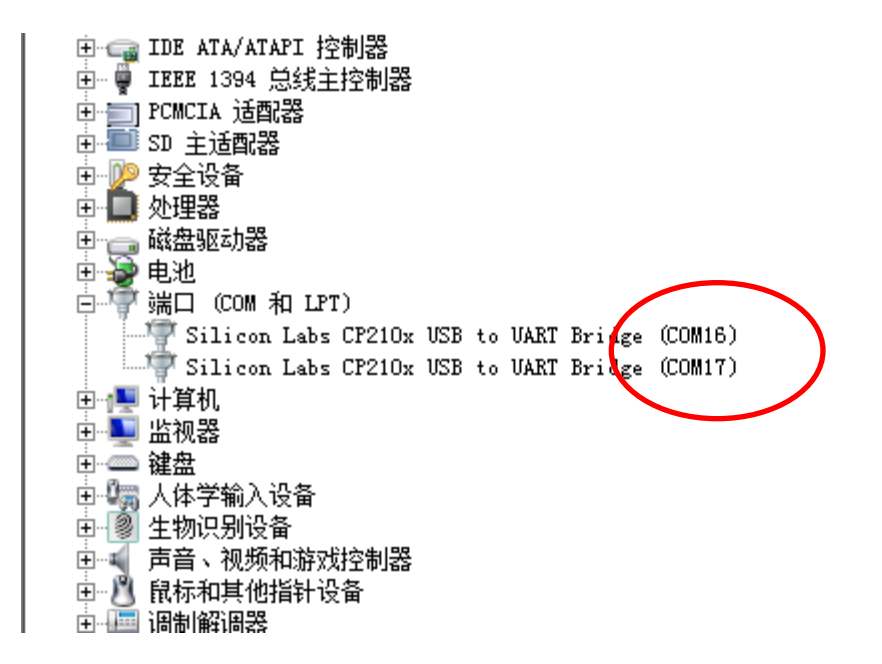

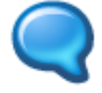

 $\bullet$ 

生成的COM口不一定是COM16或COM17,各用户电脑各有不同。

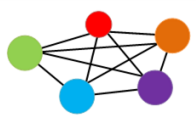

Step3.直接数据通讯

#### cells-net

1. 如果您是第一次拿到评估板,可以直接通讯,运行串口软件(位于"**\**驱动及配 置软件"目录下), 按照【115200,8,无,1】格式打开串口;

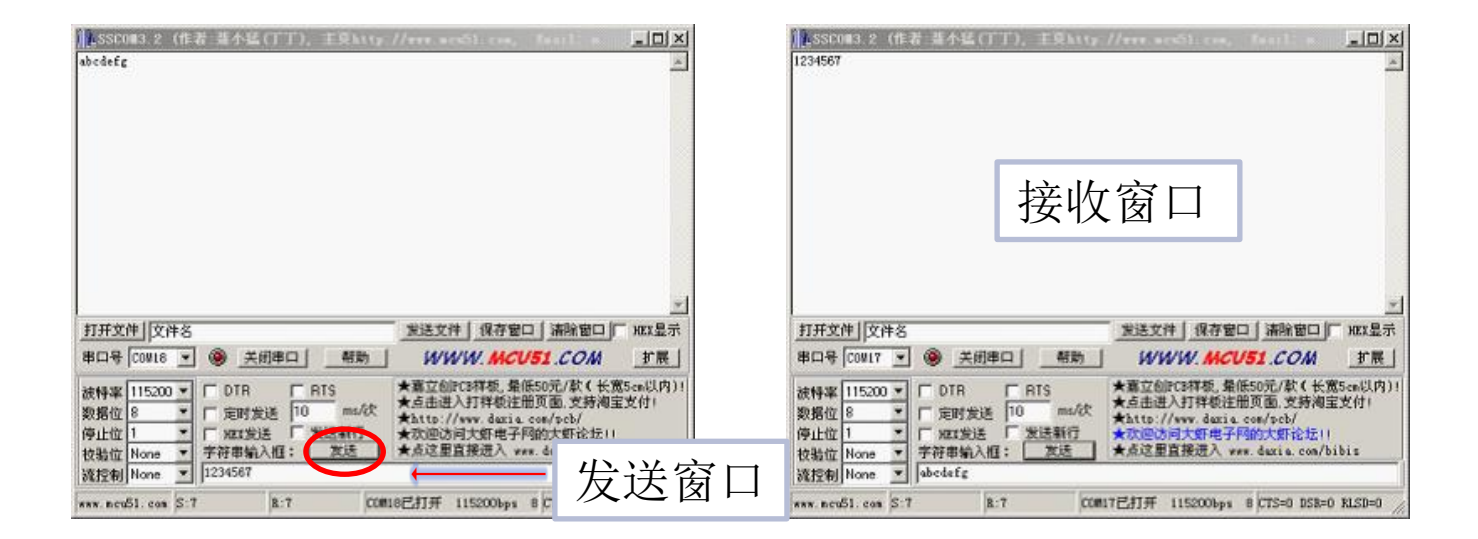

- 2. 在发送窗口输入数据,点击发送,另外一个接收窗口看到数据。
- 3. 至此,直接数据通讯测试完成。
- 4. 如果您的评估板被更改过配置,请参考Step4"配置数据通讯"。

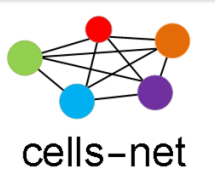

Step4.配置数据通讯

如果需要更改参数, 则需要使用配置软件WltZigBeeCfg(位于光盘"驱动

及配置软件"目录下WItZigBeeCfgVX.XX)进行配置。

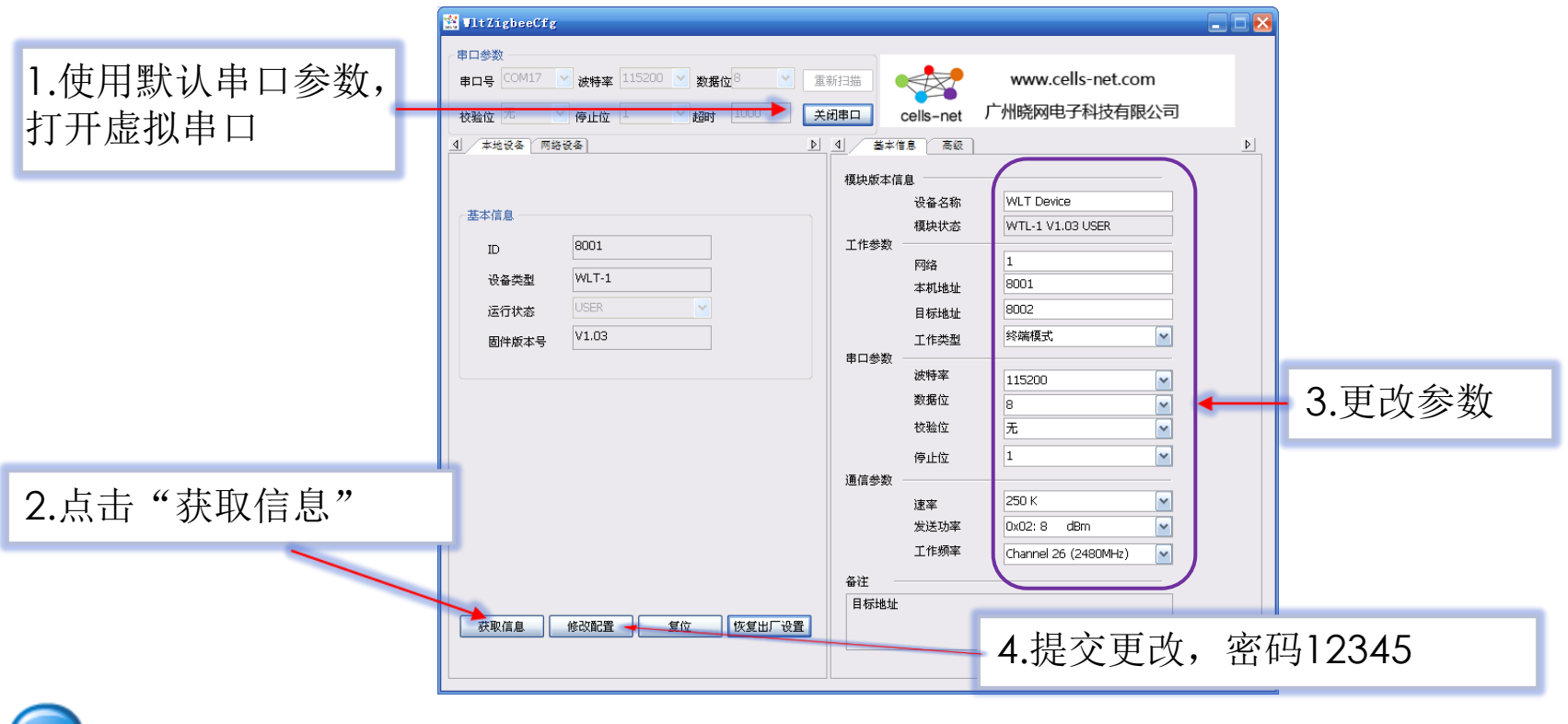

配置参数的说明见各个模块的数据手册,参数配置原则见下页。

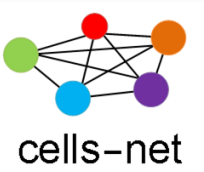

Step4.配置原则

 $\bullet$ 

通讯双方称为A、B节点,其参数配置应如下图所示:

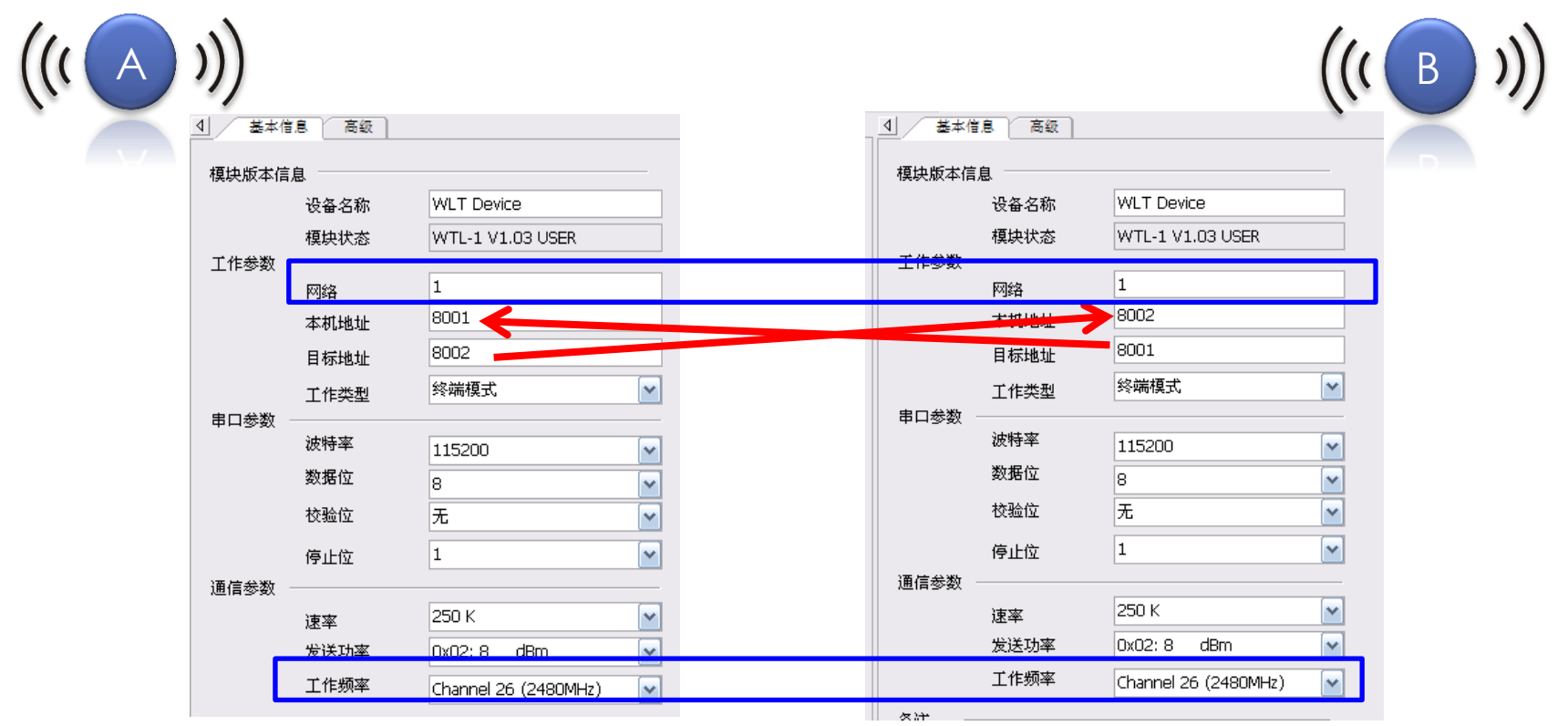

除本机地址和目标地址需要交叉外,A、B节点的网络和工作频率必须一致。

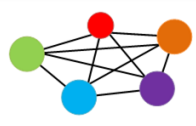

### Step4.配置后数据通讯

### cells-net

1. 更改完配置后,运行串口软件(位于"**\**驱动及配置软件"目录下),按照 【115200,8,无,1】格式打开串口;

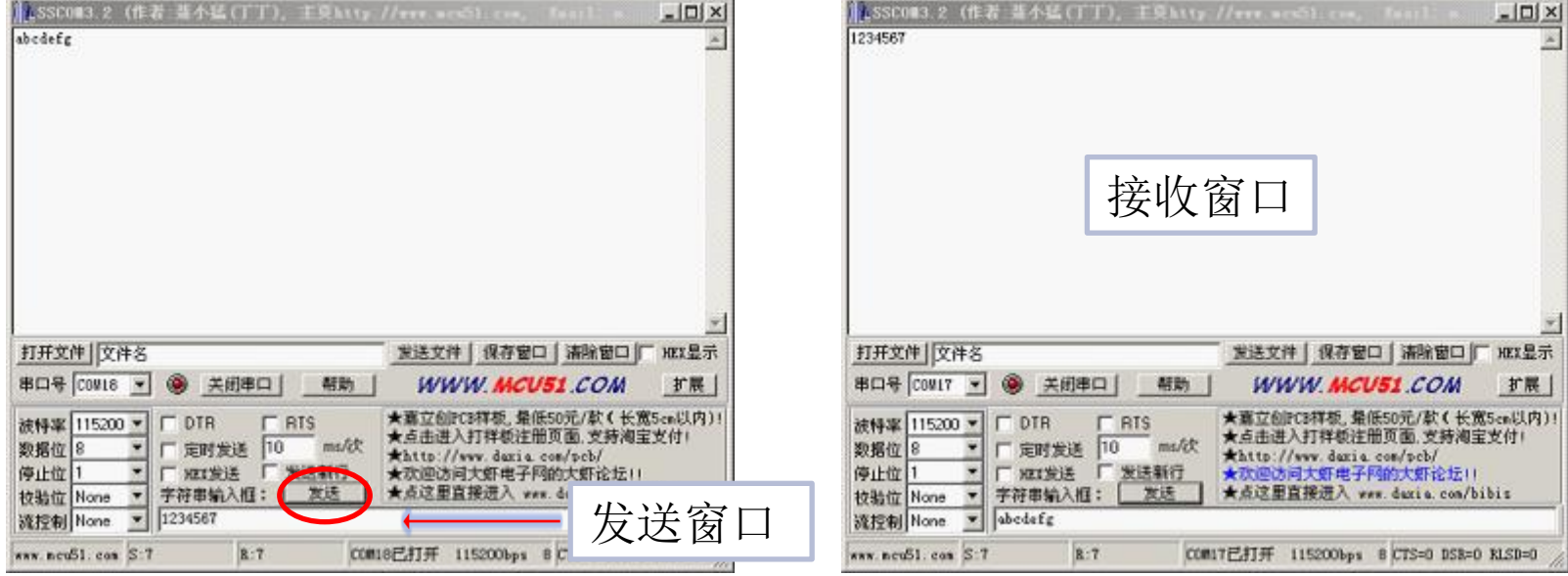

- 2. 在发送窗口输入数据,点击发送,另外一个接收窗口看到数据。
- 3. 至此,配置数据通讯测试完成。

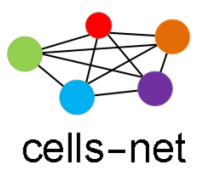

# 感谢使用晓网电子产品

恭喜您完成《WLT无线模块评估套件快速使用》培训, 如在使用过程 中出现任何问题,请通过以下方式联系我们:

- 电话:020-82186181
- 邮件: [ZigBee@cells-net.com](mailto:ZigBee@cells-net.com)
- [Sales@cells-net.com](mailto:Sales@cells-net.com)
- 网站: [www.cells-net.com](http://www.cells-net.com/)